Примери су преузети са сајта

<https://petlja.org/biblioteka/r/lekcije/scratch3-praktikum/scratch3-koordinate>

## Проучи следеће примере пројеката

### Пример 4 – "Кретање са скретањем"

Направићемо пројекат за вођење лика помоћу дирки са тастатуре. Диркама *стрелица лево* и *стрелица десно* придружићемо наредбе које окрећу лик за 15 степени улево, односно удесно. Диркама *стрелица горе* **и** *стрелица доле* придружићемо наредбе **иди 10 корака**, односно **иди -10 корака**. [Одговарајуће скрипте имаће следећи изглед.](https://petlja.org/biblioteka/r/lekcije/scratch3-praktikum/_images/sl2_13.png)

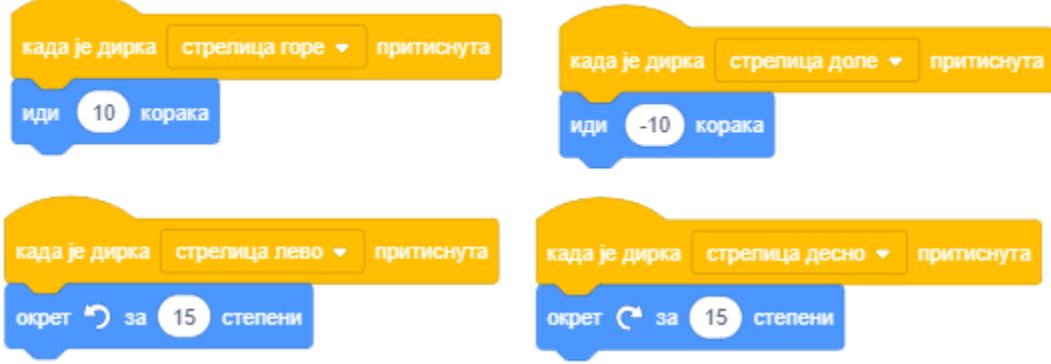

Покрени пројекат и тестирај како се у њему управља кретањем лика.

### **Пример 3 – "Праволинијско кретање"**

Проучи приручник *Употреби тастере са стрелицама*, па направи пројекат у коме се мачак води по позорници диркама са тастатуре.

#### **Избор дирке**

Дирка тастатуре која ће покренути скрипту бира се тако што се кликне на бели троугао поред назива дирке (размак) и затим из падајуће листе изабере жељена дирка.

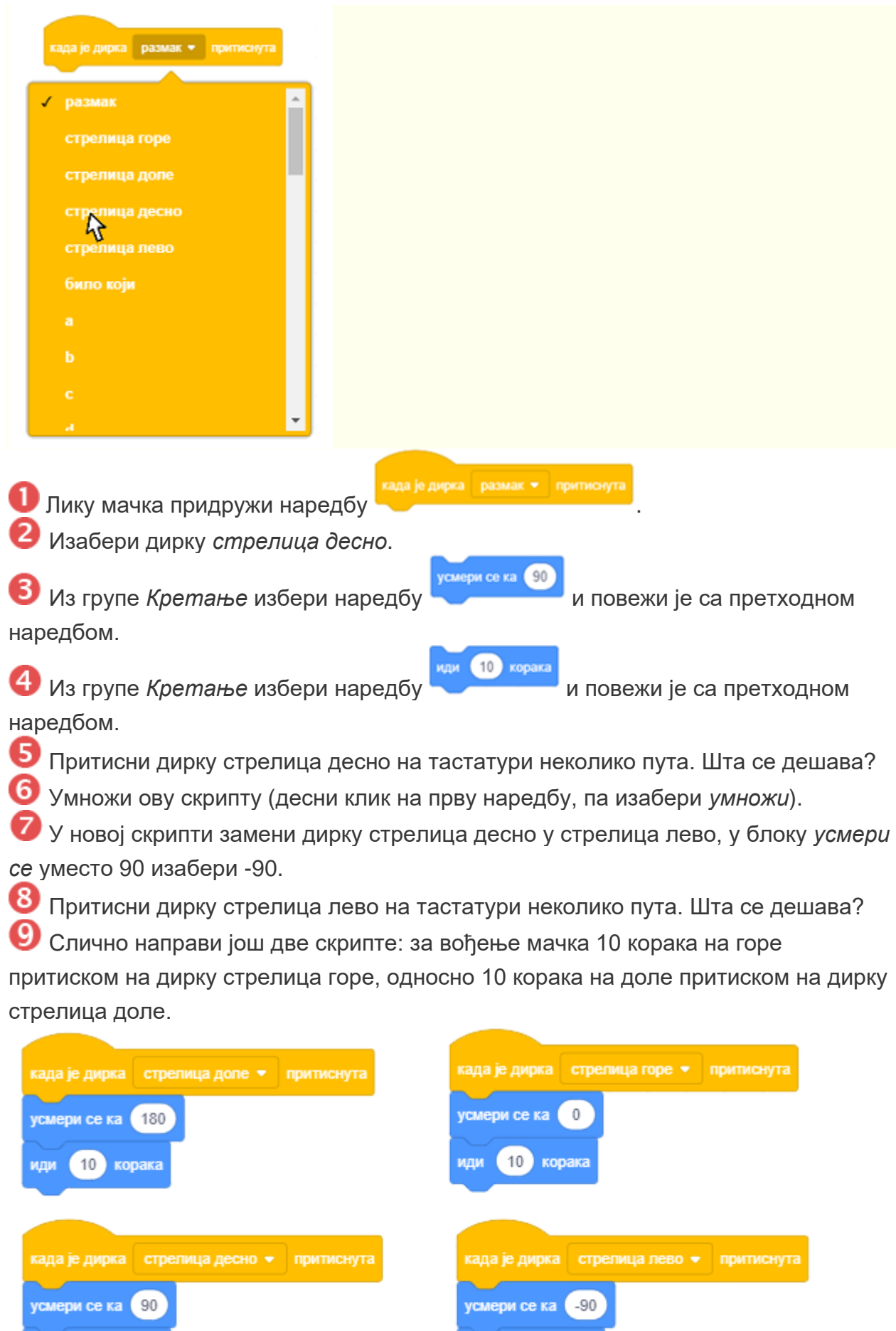

иди 10 корака

иди 10 корака

## **Пример 2 – "Обилазак диносауруса"**

У овом пројекту учествују **4 лика** и сваком од њих ћемо придружити скрипту која описује његово поношање. **Мачак ће заувек да прати показивач миша, а остала 3 лика - диносауруси, ће заувек да се усмеравају ка мачку**.

На следећој слици приказан је изглед позорнице на почетку извршавања пројекта.

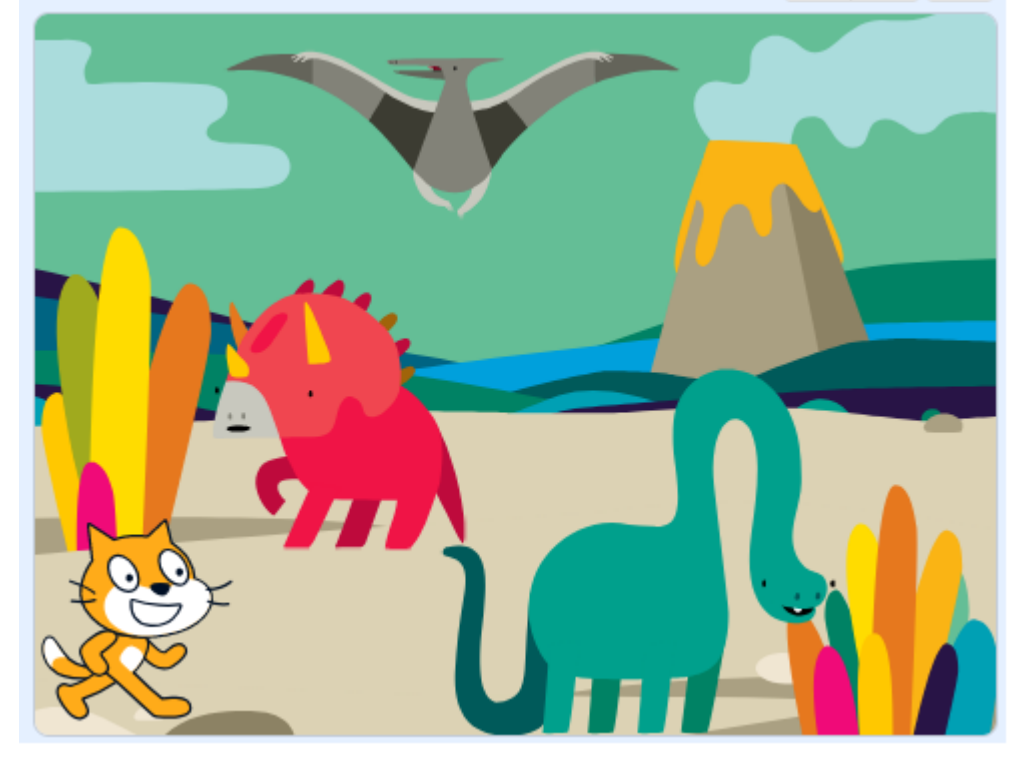

### **Израда пројекта Избор позадине**

Нову позадину можеш да додаш у пројекат кликом на дугме које се налази десно од дугмета за избор нових ликова.

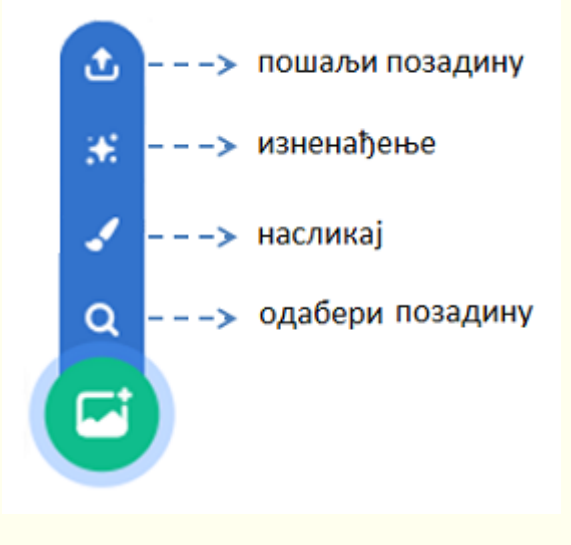

Кликни на дугме за избор позадина и изабери позадину *Jurassic* из библиотеке позадина.

Изабери ликове *Dinosaur1***,** *Dinosaur2* **и** *Dinosaur3* из библиотеке ликова. Ликове распореди као на слици горе. Лику *Dinosaur2* треба променити усмерење. Подразумева се да је усмерење ликова постављено на 90 º (гледају на десно) и да им је начин окретања *на све стране*. Ове поставке могу се променити у информацијама о лику или коришћењем одговарајућих блокова у скриптама које су му придружене. У овом пројекту користићемо први начин.

У информацијама о лику **постави да начин окретања буде** за лик: *Dinosaur1* **-** *без окретања***,** *Dinosaur2* **-** *лево/десно***,** *Dinosaur3* **-** *на све стране*.

Свим диносаурусима придружи исту скрипту која налаже да се све време извршавања пројекта усмеравају ка мачку. Међутим, они ће се различито понашати зато што у информацијама о лику имају постављене различите начине окретања.

Лику мачка придружи наредбе које му омогућавају да прати координате показивача миша, односно да се по позорници креће онако како корисник помера миша.

Скрипте које описују понашање диносауруса и мачка приказне су на следећој слици.

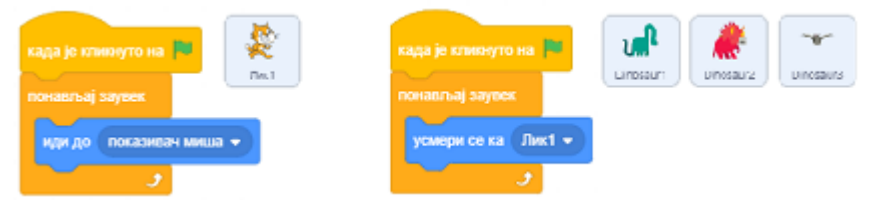

Покрени пројекат и померај мачка по позорници. Обрати пажњу да диносауруси на различит начин прате његово кретање.

# **Пример 1 - Пројекат "Шетња["¶](https://petlja.org/biblioteka/r/lekcije/scratch3-praktikum/scratch3-koordinate#id2)**

иди 10 корака

Кликни на групу блокова *Кретање*, па превуци блок **Уличари у област скрипти** и кликни на њега. Мачак ће се померити удесно 10 корака.

Кликни више пута на овај блок и одведи мачка до десног руба екрана. То што си више пута кликнуо на блок за померање омогућило је да се извршавање акције коју овај блок задаје понови више пута. Понављање неке радње више пута можемо постићи и програмским путем.

Врати мачка на средину екрана па кликни на групу наредби *Управљање*. У палети блокова појавиће се блокови различитог облика од блокова које си користио - блокови облика слова С са "устима" у која можеш да убациш друге блокове.

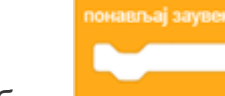

Изабери блок и превуци га у област скрипти. Клик на овај блок омогућава да се сви блокови који су у њега уложени извршавају заувек (док не зауставиш извршавање програма кликом на знак *стоп*).

Убаци у "уста" блока за понављање блок за померање и кликни на њих. Мачак ће поново отићи ван екрана.

Постоји начин како се кретање лика може задржати у оквиру граница екрана. То је наредба *ако си на рубу, окрени се*. Одговарајући блок налази у групи *Кретање*.

Заустави извршавање блокова кликом на знак *стоп*, па превуци

ако си на рубу, окрени се

блок у област скрипти и постави га у "уста" блока за понављање,

иза блока за кретање.

#### **Скрипта пројекта**

Лику мачка придружена је следећа скрипта

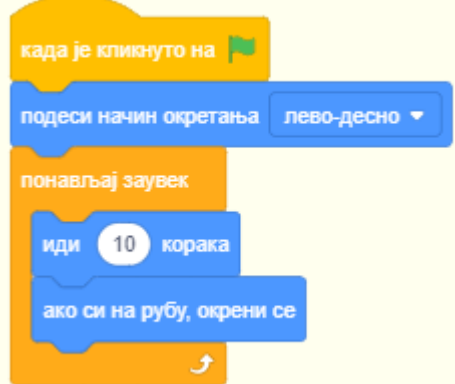

Покретањем овако измењене скрипте мачак ће се непрестано кретати од једног до другог руба екрана, али ће улево ићи и наглавачке. Разуме се, постоји начин да и ово исправимо. Један је да променимо начин кретања лика у информацијама о лику, а други да задамо наредбу за начин окретања лика.

подеси начин окретања пево-десно • **ИЗ Превуци блок из групе** *Кретање* **и постави га изнад** блока за понављање. Увери се да је из падајуће листе овог блока изабран начин окретања *лево-десно*.

8 Постави блок **када је кливнуто на По**на почетак скрипте, и тиме си завршио пројекат "Шетња".

Пројекат сада можеш да га покрећеш кликом на *зелену заставицу* и заустављаш кликом на *стоп*. Упамти га, па крени у нова истраживања.